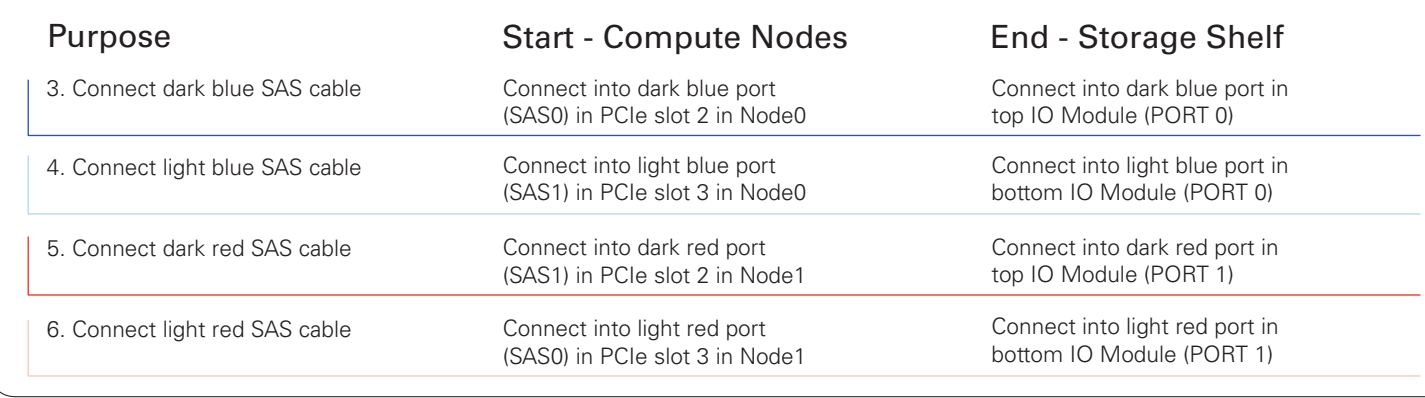

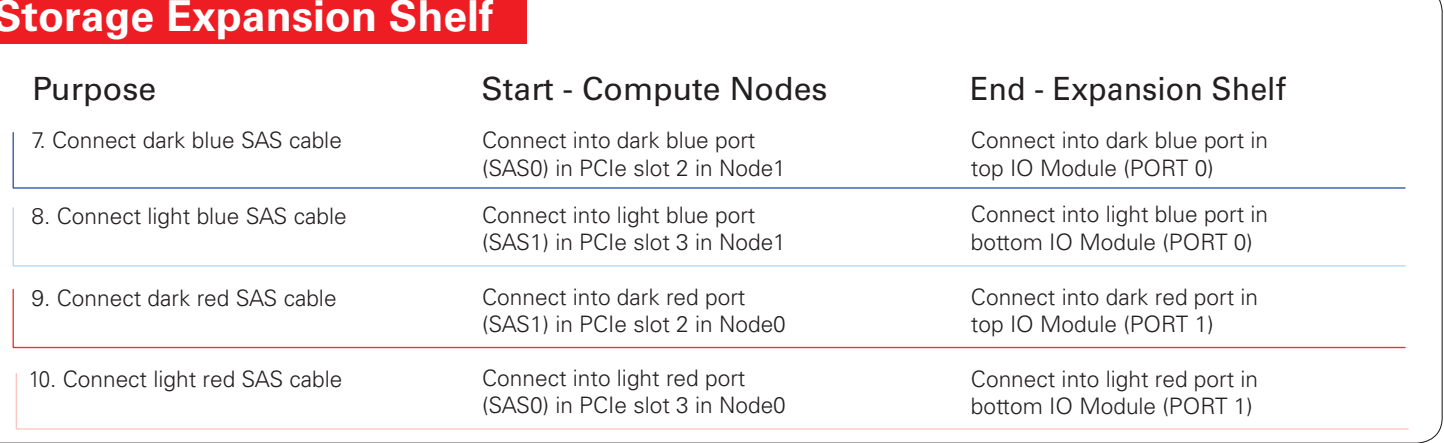

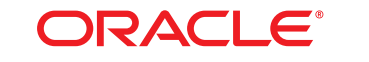

### **DATABASE APPLIANCE**

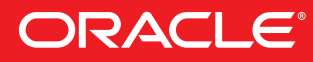

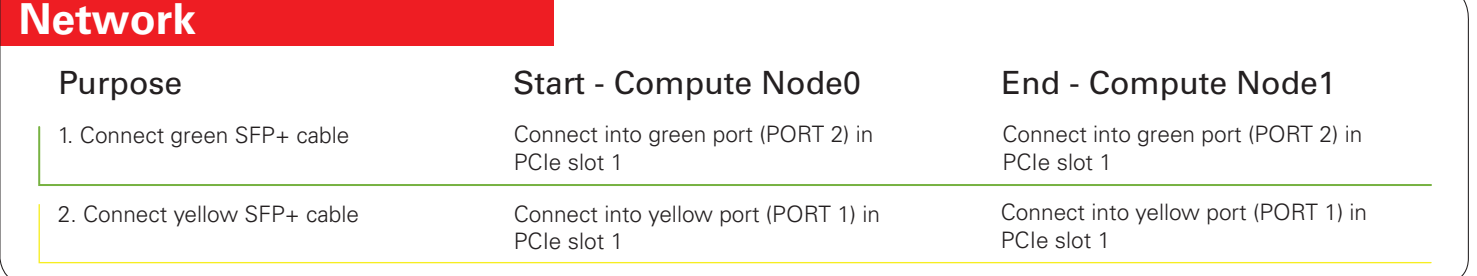

# **Storage Shelf**

Connect interconnect and storage to Oracle Database Appliance X7-2-HA.

*Note: The following cables are included as part of the Oracle Database Appliance shipment.*

# Cabling the Interconnect and Storage for Oracle Database Appliance X7-2-HA

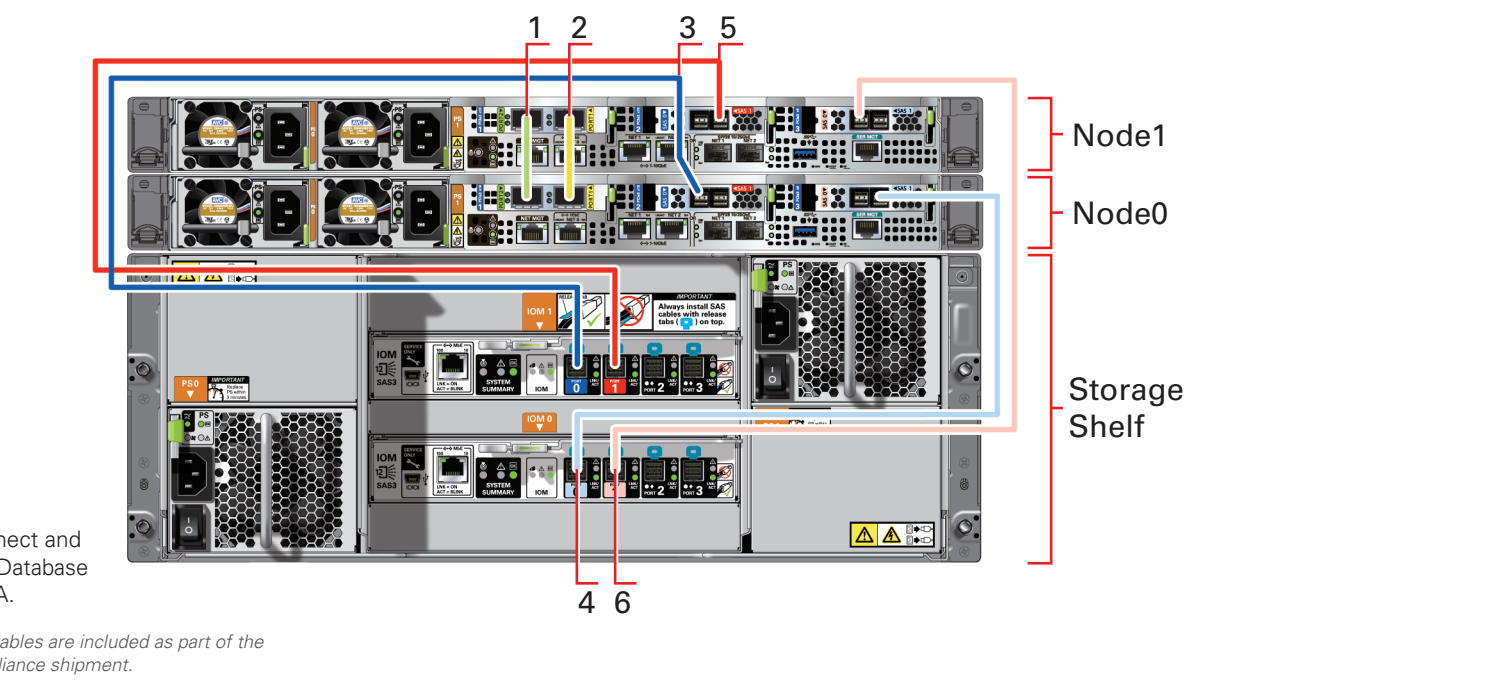

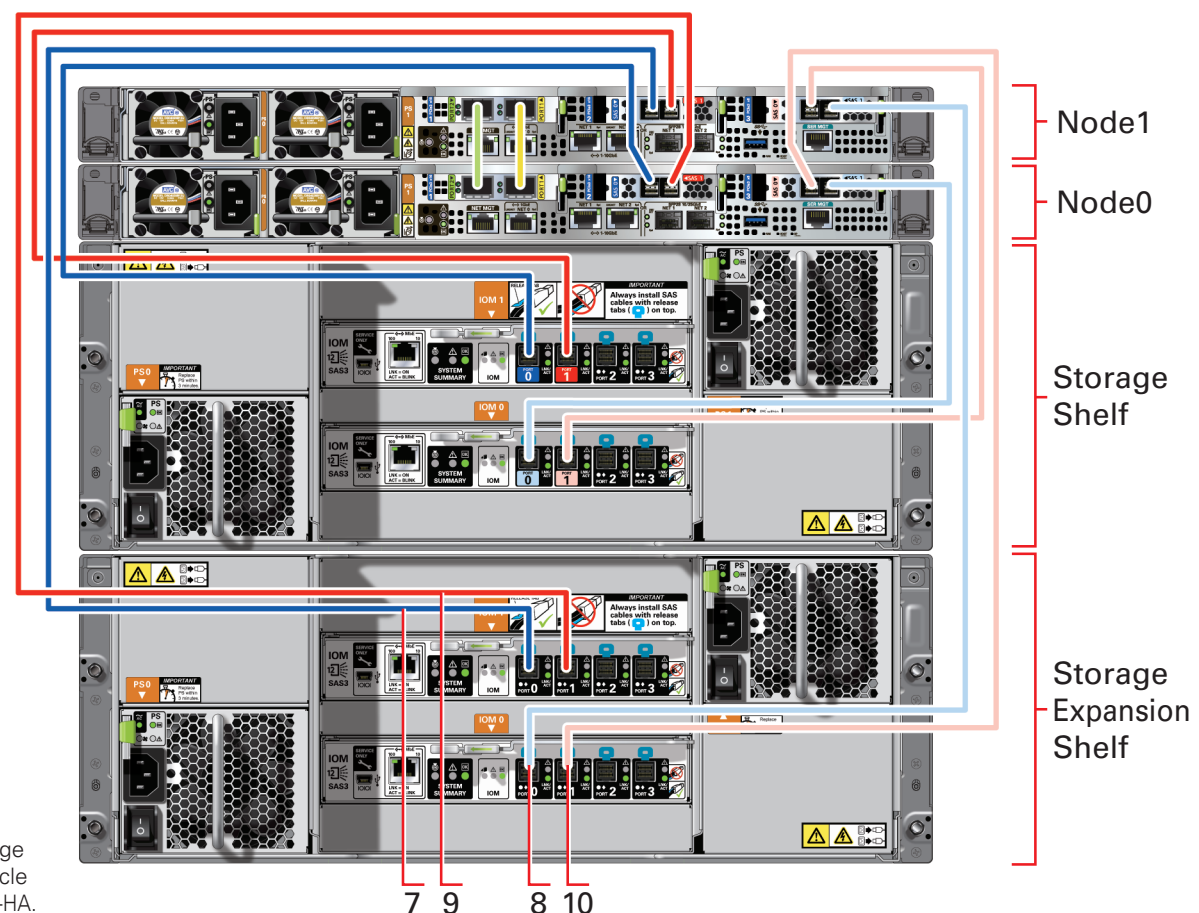

Connect optional storage expansion shelf to Oracle Database Appliance X7-2-HA.

*Note: The following cables are included as part of the Oracle Database Appliance shipment.*

# Preparing to Deploy Oracle Database Appliance X7-2-HA

- B Collect the following cluster node information from your network administrator:
	- ° Public name and address (for example, hrsys0 and 192.0.2.18)
	- ° VIP name and address (for example, hrsys0-vip and 192.0.2.19)
		-
		-
	- ° Public name and address (for example, hrsys1 and 192.0.2.20)
	- ° VIP name and address (for example, hrsys1-vip and 192.0.2.21)
	- ° Gateway for public network (for example, 192.0.2.1)

 *Note: Public, VIP, and SCAN IP addresses must be on the same subnet. Note: For Oracle Database Appliance Virtualized Platform, your network administrator must provide extra IP addresses for dom0, ODA\_BASE, and the virtual machines.*

## **6** Plan for Oracle ASR and Oracle Cloud File System Size

 • Review the most recent version of this poster in the Oracle Database Appliance online documentation library: http://www.oracle.com/goto/oda/docs

 • For more information about where to get the patches, known issues, and how to update the Server components, see the *Oracle Database Appliance Release Notes* and the *Oracle Database Appliance X7-2 Deployment and User's Guide*.

You can also scan the Quick Response Code with your mobile device to read the documentation.

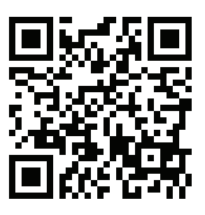

# **3** Plan the Network Configuration, Continued

http://www.oracle.com/goto/oda/docs and select the latest version.

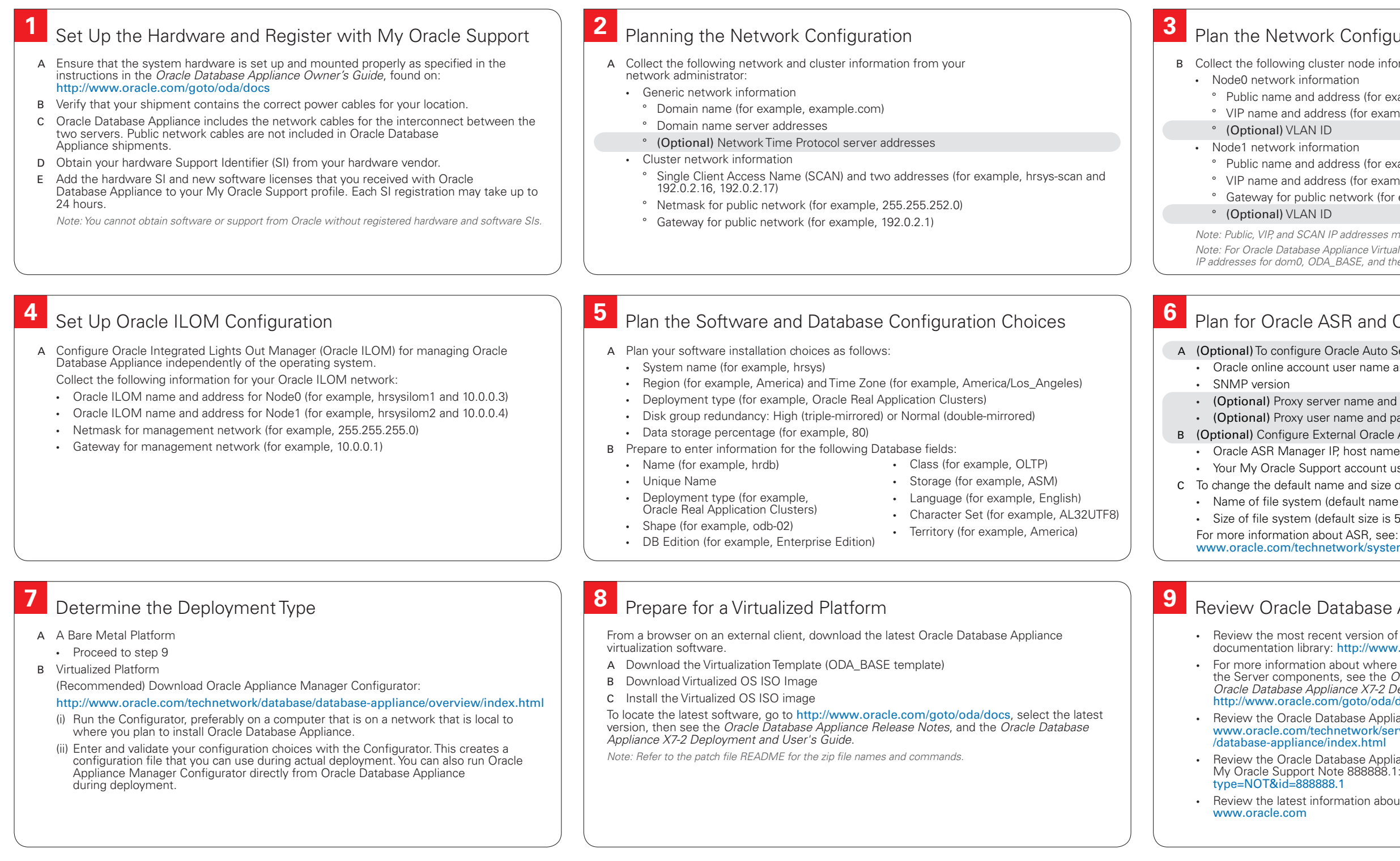

 • Review the Oracle Database Appliance white papers on Oracle Technology Network: www.oracle.com/technetwork/server-storage/engineered-systems /database-appliance/index.html

 • Review the Oracle Database Appliance Information Center, which is contained in My Oracle Support Note 888888.1: support.oracle.com/CSP/main/article?cmd=show&

• Review the latest information about Oracle software and hardware products:

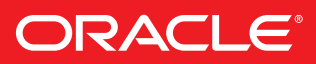

 A (Optional) To configure Oracle Auto Service Request (Oracle ASR) provide the following: • Oracle online account user name and password

- (Optional) Proxy server name and port to use for your deployment
- (Optional) Proxy user name and password
- B (Optional) Configure External Oracle ASR Manager
	- Oracle ASR Manager IP, host name, and port
	- Your My Oracle Support account user name and password
- C To change the default name and size of Oracle Cloud File System, provide the following:
- Name of file system (default name is /cloudfs)
- Size of file system (default size is 50GB)
	-

www.oracle.com/technetwork/systems/asr/overview/index.html

## **9** Review Oracle Database Appliance Information

You can also scan the Quick Response Code with your mobile device to read the documentation.

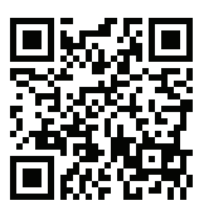

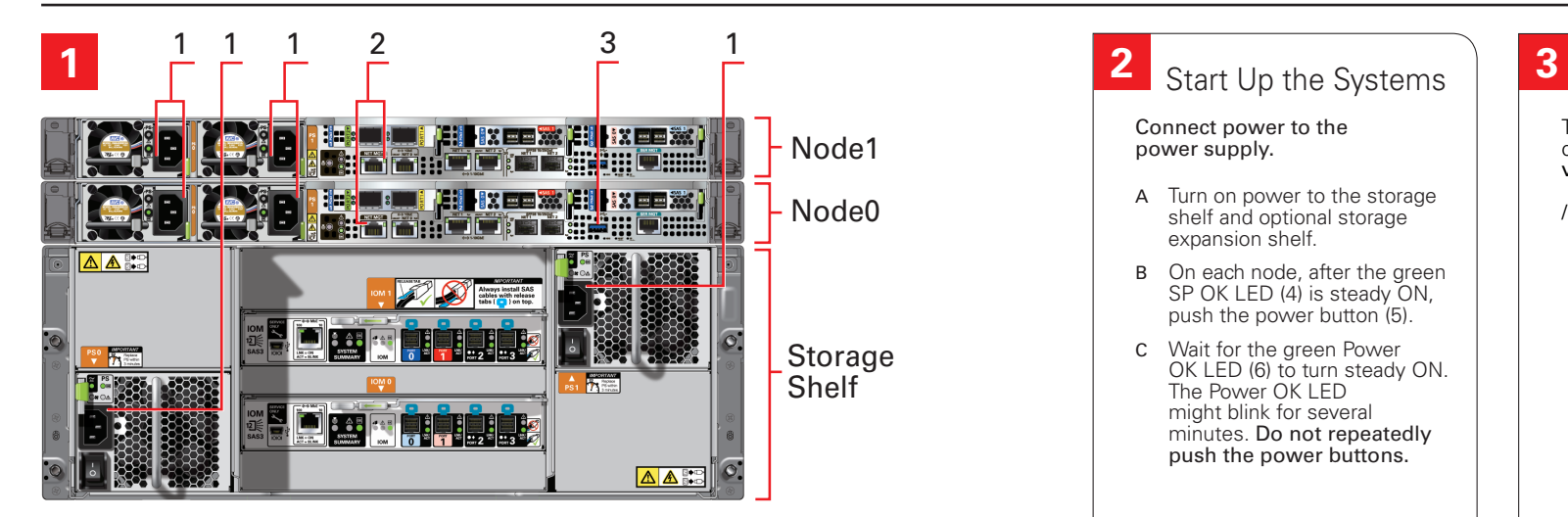

### Connect the Power and Public Network Cables

Important: Follow the instructions on Page 1 to cable the server nodes, storage system(s) and interconnect before proceeding. On both nodes, connect:

- A Power to the power supply unit (PSU) (1)
- B (Optional) Ethernet to network management for Oracle Integrated Lights Out Manager (Oracle ILOM) (2)
- C (Optional) On Node0 only, connect peripheral to USB (3).

# Oracle Database Appliance X7-2-HA Bare Metal Setup

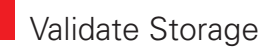

To ensure that the storage cabling is properly configured, log into the console as root and run the following odacli validate-storagetopology command:

#### **5 6 7** Deploy the Oracle Software Monitor Deployment Progress Update the Repository with the GI and RDBMS Files

/opt/oracle/dcs/bin/odacli validate-storagetopology

- A Download the Oracle Database Appliance GI patch and RDBMS Clone files to a local computer on the network.
- B Unzip the files. If a patch file is split into more than one zip file, concatenate the zip files.
- C Upload the files to the appliance, then unzip each patch.
- D Update the repository. You must include the fully qualified directory. # odacli update-repository -f /u01/tmp/patch\_file\_name.zip

If you have more than one bundle, you can use a comma-separated list. Spaces are not allowed between the filenames.

- E Check the job status to confirm that the status of the job Is Success.
- # odacli list-jobs
- F Run these steps on both nodes.

See the *Oracle Database Appliance Release Notes* and *Oracle Database Appliance X7-2 Deployment and User's Guide* for more information.

## **4** Configure the Network

 Perform the following steps on Node0 to deploy Oracle Database Appliance:

- A In your browser type the following URL: https://<ODA-host-ip-address>:7093/mgmt/index.html
- B Enter the following credentials
	- Username: oda-admin
	- Password: *password*
- See the *Oracle Database Appliance X7-2 Deployment and User's Guide*.
- C Click Create Appliance on the Appliance page
- D Enter the configuration information details
- E Review your configuration
- F Click Submit to start the deployment

Connect power to the power supply.

- A Turn on power to the storage shelf and optional storage expansion shelf.
- B On each node, after the green SP OK LED (4) is steady ON, push the power button (5).
- C Wait for the green Power OK LED (6) to turn steady ON. The Power OK LED might blink for several minutes. Do not repeatedly push the power buttons.

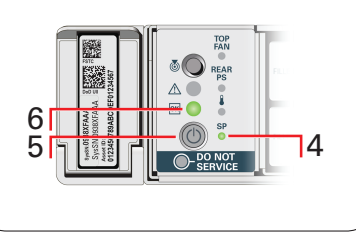

Plumb the network enables you to use scp to copy files to Oracle Database Appliance. Consult with your network administrator to obtain the information that you need to complete the initial configuration.

- A Connect to the ILOM remote console and log in as root.
- B Configure the network using the command:

#### /opt/oracle/oak/bin/configure-firstnet

C Enter the domain name, DNS servers, host names, network interface, IP addresses for nodes, netmask, gateway, and VLAN ID (optional) when prompted.

• You can monitor the progress on the Activity tab.

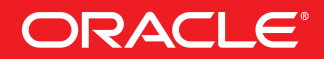

You can also scan the Quick Response Code with your mobile device to read the documentation.

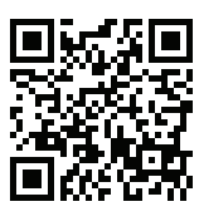

- A Log in to dom0 as root.
- B Confirm that you have Oracle Virtual Machine image for Oracle Database Appliance installed by running the command oakcli show env\_hw:

For more information about Oracle Database Appliance, go to Oracle Technology Network: oracle.com/technetwork/server-storage/engineered-systems/database-appliance/index.html For more information about deployment, go to: http://www.oracle.com/goto/oda/docs You can also scan the Quick Response Code with your mobile device to read the documentation.

Check that Oracle Virtual Machine Image is installed.

#### /opt/oracle/oak/bin/oakcli show env\_hw

- C If the resulting output does not include the string VM-Dom0 or the command fails, install the Oracle Database Appliance Virtualized Platform image.
- D To ensure that the storage cabling is properly configured, run the command odacli validate-storagetopology:

#### /opt/oracle/dcs/bin/odacli validate-storagetopology

 *Note: To install the Oracle Database Appliance Virtual Platform image follow the instructions in the Oracle Database Appliance X7-2 Deployment and User's Guide.*

 To identify the latest software and update your base image, go to http://www.oracle.com/goto/oda/docs, select the latest version, then see the *Oracle Database Appliance Release Notes*, and the *Oracle Database Appliance X7-2 Deployment and User's Guide*.

- H The Configuration Type window opens. Make your selection for each configuration option and click Next.
- Enter the requested information on the remaining windows.

## **5 6 7 8** Deploy the Oracle Software on ODA\_BASE, Continued

## Configure the Network

Configuring the network enables you to use scp to copy files to Oracle Database Appliance. Consult with your network administrator to obtain the information that you need to complete the initial configuration.

- A Configure the ODA\_BASE network using the command: /opt/oracle/oak/bin/oakcli configure-firstnet
- Select the Global option and then enter the domain name, DNS servers, host names, network interface, IP addresses for nodes, netmask, and gateway when prompted.
- Start VNC server in ODA\_BASE by entering the following command: vncserver :1
- Use a VNC client to connect to the ODA\_BASE IP address (from Step A) and port 5901
- E Enter the following command: /opt/oracle/oak/bin/oakcli deploy
- The Oracle Appliance Manager Welcome window opens.

## **2** Start Up the Systems

Configure the network on both nodes.

- A Log in to dom0 as root.
- B Configure the network using the command: /opt/oracle/oak/bin/configure-firstnet
- C Select the Global option and then enter the domain name, DNS servers, host names, network interface, IP addresses for nodes, netmask, and gateway when prompted.

## Deploy ODA\_BASE and Validate Storage

- A From a browser on an external client, identify the latest software version.
- B Download the ODA\_BASE template and copy the template to the /OVS directory on dom0: https://updates.oracle.com/download/16186172.html
- C Deploy ODA\_BASE using the command: /opt/oracle/oak/bin/oakcli deploy oda\_base
- D When prompted for Location, enter the full path name for the ODA\_BASE template that you downloaded and copied, for example: /OVS/templateBuild-2017-10-19-02-33.tar.gz
- E Select the number of cores and amount of memory
- allocated to ODA\_BASE.
- F To ensure that the storage cabling is properly configured, connect to ODA\_BASE using VNC with Dom0 for the hostname and 5900 for the Port. Log in as root and run the following oakcli validate command: /opt/oracle/oak/bin/oakcli validate-storagetopology

### Deploy the Oracle Software on ODA\_BASE

 *Note: Select Custom to configure options that have default values in Typical configurations, such as:*

- *Normal disk redundancy*
- *NTP servers • Oracle ILOM*
- *Additional network interfaces*
- *Oracle Auto Service Requests (Oracle ASR)*
- *Size of the /cloudfs file system (default is 50 GB)*

# Oracle Database Appliance X7-2-HA Virtualized Platform Setup

### Complete Oracle Database Appliance Deployment

Click Install to begin deployment when the configuration information is complete.

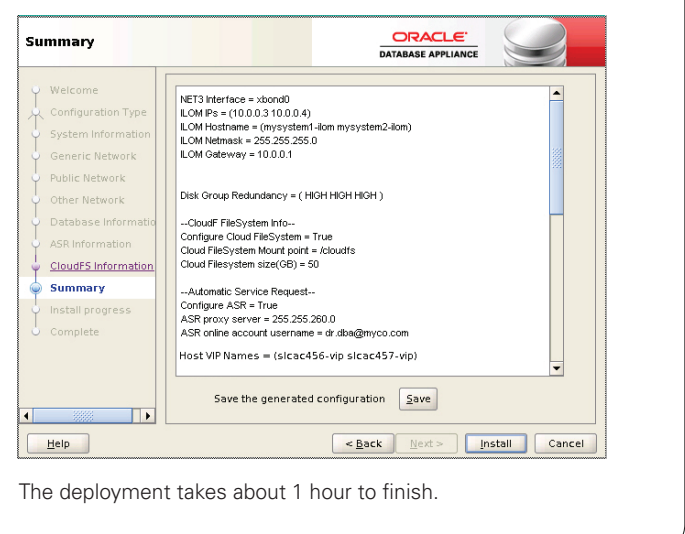

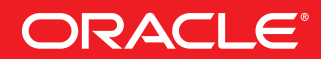

G Click Next.

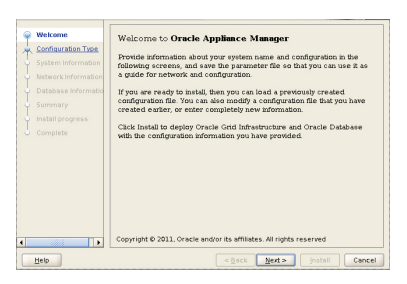

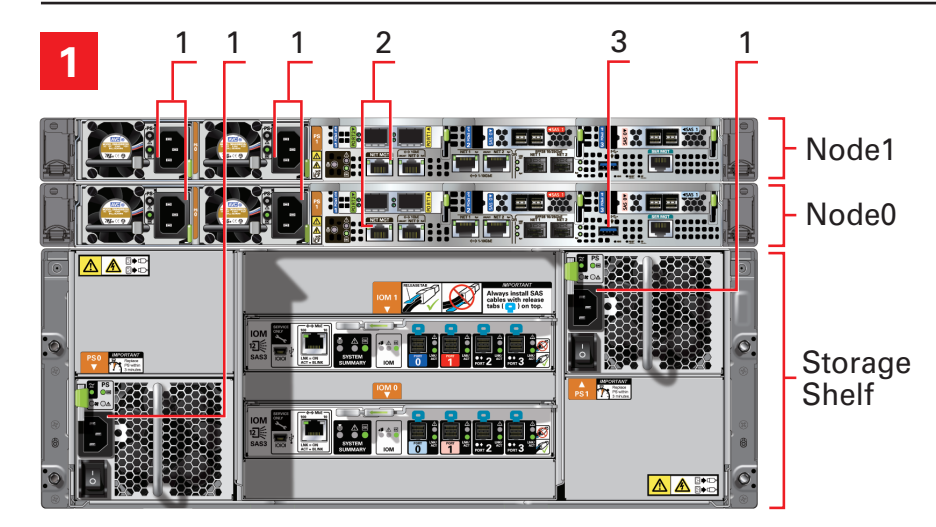

### Connect the Power and Public Network Cables

Important: Follow the instructions on Page 1 to cable the server nodes, storage system(s) and interconnect before proceeding. On both nodes, connect:

- A Power to the power supply unit (PSU) (1)
- B (Optional) Ethernet to network management for Oracle Integrated Lights Out Manager (Oracle ILOM) (2)
- C (Optional) On Node0 only, connect peripheral to USB (3).

Connect power to the power supply.

- A Turn on power to the storage shelf and optional storage expansion shelf.
- B On each node, after the green SP OK LED (4) is steady ON, push the power button (5).
- C Wait for the green Power OK LED (6) to turn steady ON. The Power OK LED might blink for several minutes. Do not repeatedly push the power buttons.

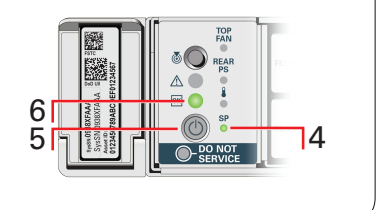

## **3 Verify Virtual Machine Image and Cabling**